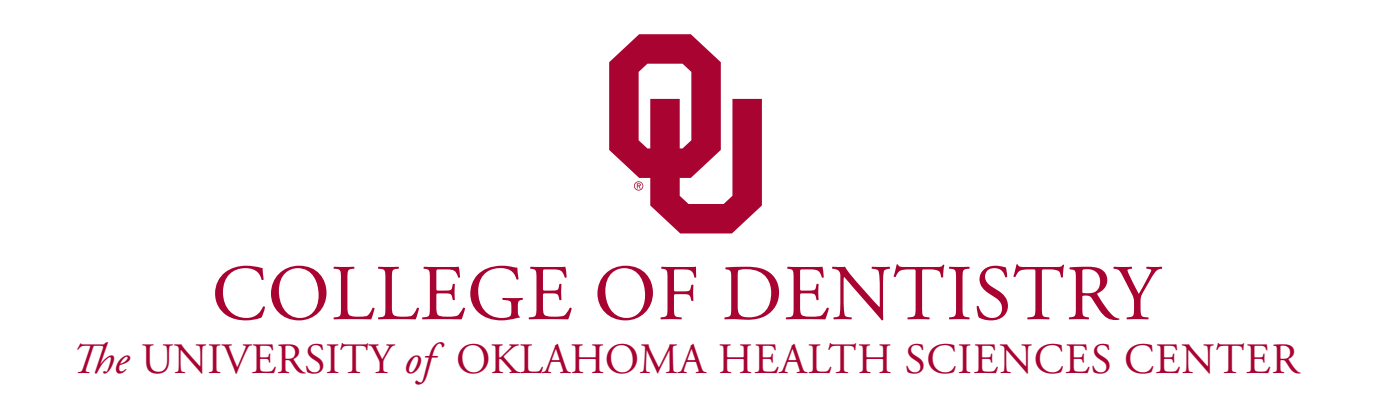

# **Poster Preparation Guidelines 2024**

**Courtesy of the AADOCR-Oklahoma Section and the Student Research Group-Oklahoma Chapter**

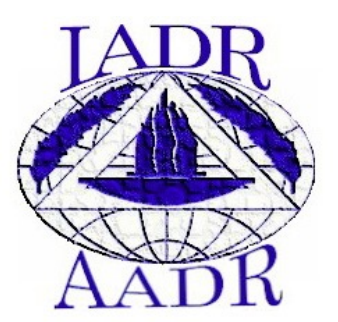

### **Initial Preparation**

- **Check instructions for poster formatting as specified for your meeting/presentation**
	- **If presenting at 2 or more meetings, use the smallest maximum size permissible for all**

### – **Poster size effects resolution and impact**

- **Gather data, text and pictures to be used in your poster and place them in one folder for convenient access during poster creation**
- **Scanners are available in Bird Lib. & in the college for the scanning of slides, x-rays & photos**

## **Using the Template**

- **Download the poster template file named "Poster Template.pptx" to your computer from the Scientific Day web site on the OUCOD home page**
- **Double-click the PowerPoint® icon in the Microsoft Office folder (Mac OS) or from Programs in the Start menu (Windows OS)**
- **Open the template file to design your poster using the pre-designed template**

### **Poster Dimensions**

- **Under the "File" menu, choose "Page Setup" and change the dimensions to your desired poster size**
- **Change the** "**slides are sized for**" **option to Custom**

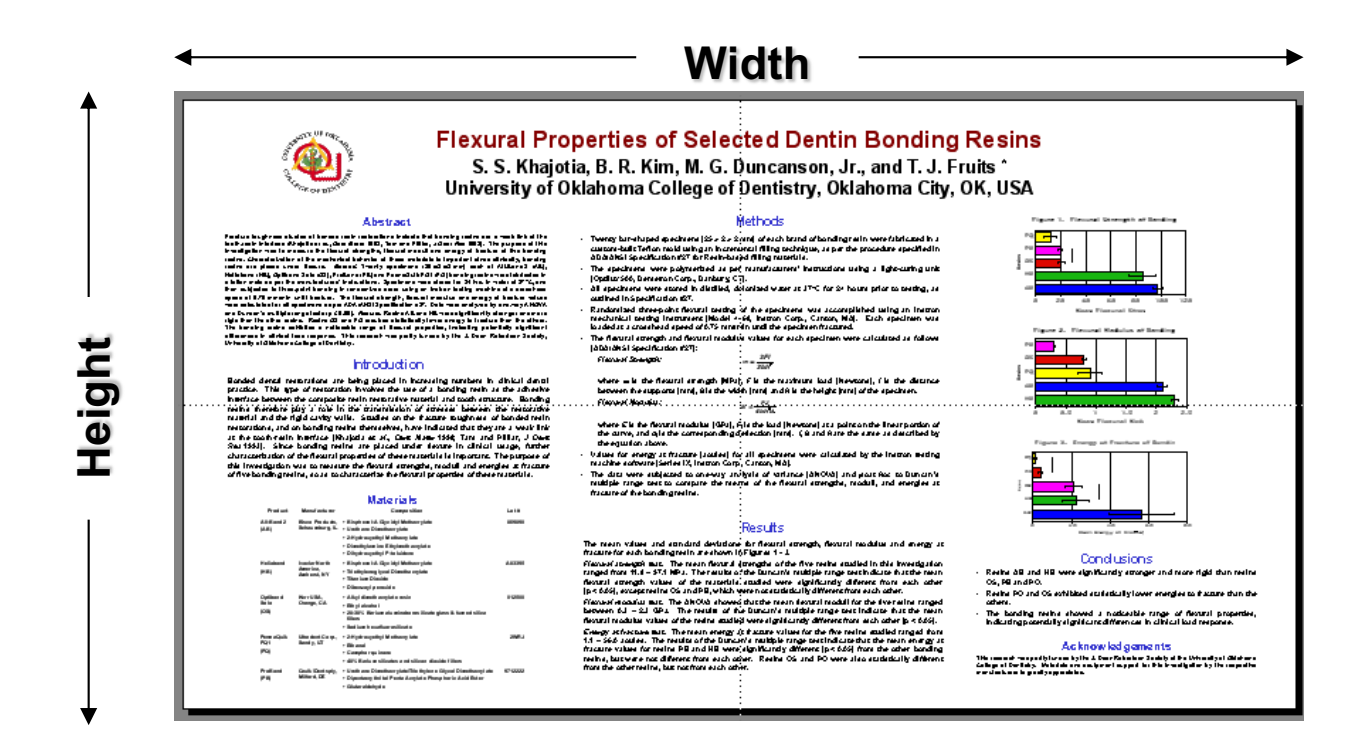

**The maximum size we can accommodate is 36" high and 66" wide**

- **The maximum height that can be printed by the College**'**s 36 inch printer is 35.5 inches – that dimension cannot be increased**
- **PowerPoint® limits the width of a poster setup to 56 inches, but your poster can be made wider by changing the height and width to half the size desired**
- **Remember to inform Information Technology staff to print the poster at double the size or else the half-size poster will get printed**

## **Saving the file**

- **Select "Save" from the "File" menu**
- **Save the document on the computer**'**s hard drive in the format "LastName.pptx", where LastName is the last name of all presenters**
	- –**E.g., name the file "Doe Buck.pptx" if the presenters' last names are Doe and Buck**
- **Save the file every few minutes so as not to lose any changes made! The shortcut to save a file is pressing the** "z" **&** "**S**" **keys on a Mac or** "**Control**" **&** "**S**" **keys on a PC**

### **Text boxes**

- **Text boxes have already been added to the poster template – their format can be changed to fit your needs**
- **To insert additional text boxes, choose "Text Box" under the "Insert" menu or click the icon on the toolbar, then click & drag the box to the desired size**
- **Make the format of text boxes consistent**

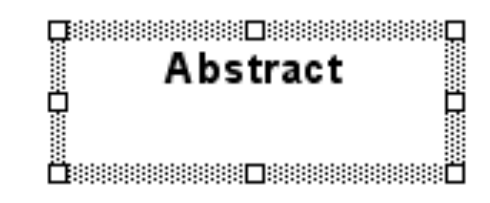

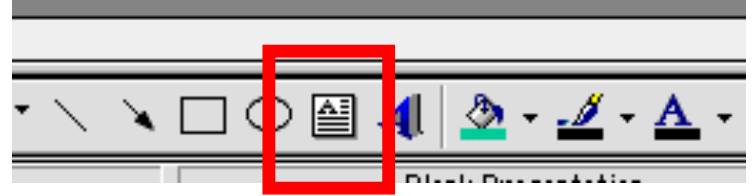

- **Text can be entered into a text box or it can be copied from a Word® or WordPerfect® document and pasted into your poster**'**s text boxes:**
	- **Select text to be copied in your document and choose "Copy" from the "Edit" menu**
	- **Return to your PowerPoint file and place the cursor in the text box where the text is to be pasted**
	- **Under the "Edit" menu, choose "Paste"**

### **Fonts**

- **Format the text in the box:**
	- **Use common cross-platform fonts such as Arial, Geneva, Times, Helvetica,** *etc.*
	- **Avoid using fonts that may only reside in your software or computer (Bell MT,** *etc.***)**
- **Minimum final font sizes recommended are:**
	- **30 for text in text boxes**
	- **50 for headings on text boxes**
	- **74 for author and college names,** *etc.*
	- **90 for poster title**

### **Scanning Images**

- **Measure the actual image size and estimate the size of the image desired on the poster:**
	- **If a large picture is to be used in a smaller size, scan at 300 dpi resolution and 100% scaling**
	- **If a small picture is to be used in a larger size, scan at 600 dpi resolution and ≥ 150% scaling**
	- **Line drawings should be created at ≥ 300 dpi in EPS or other vector graphics formats.**

### **Scanning Images**

- **Check the file size after scanning, it should ideally be 100-300 Kb. To check the file size:** 
	- **on a PC, locate the file and right-click on the file name, then choose Properties**
	- **on a Mac, click the file name once and press the** "z" **and** "**I**" **keys (or** "**Get Info**"**)**
- **Images downloaded from a website do NOT reproduce well on a poster because they are designed for fast viewing on the website**

### **Images**

- **Select "Picture" under the "Insert" menu and then choose "From File"**
- **Select the file name and choose "Insert"**
- **Adjust the size of the picture by using the "size adjustment handles" located at the corners of the picture (just click and drag, then release)**

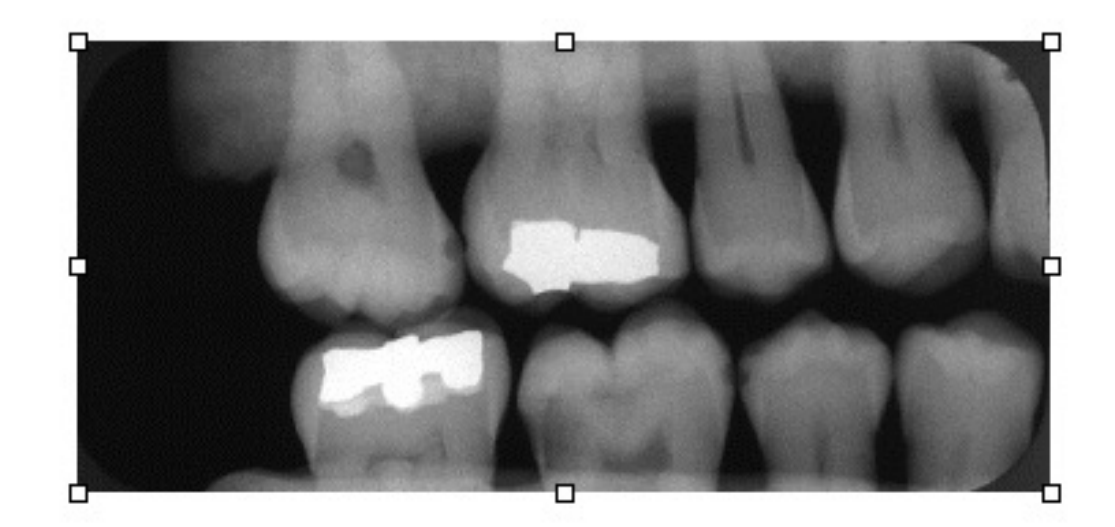

- **To resize your picture while keeping the same relative proportions, hold down the Alt (Option) key while dragging the handles**
- **To move the picture to another location on the poster, hold the mouse button down when the pointer becomes a four-way arrow, and move the picture**
- **For small adjustments in position, use the arrow keys after clicking once on the picture**

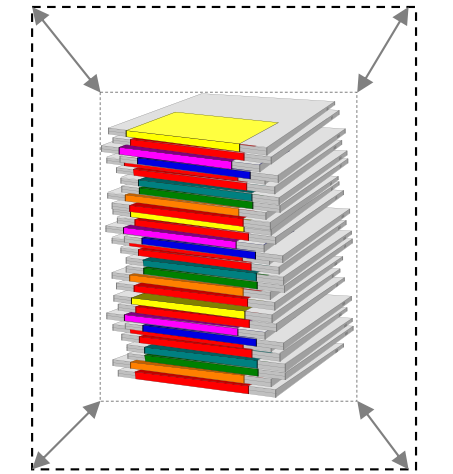

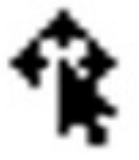

#### *Images*

### **Table**

• **Click the "Insert Table" icon, then drag to select the number of rows and columns**

$$
\frac{1}{\sqrt{2}}\sqrt{2}
$$

- **This opens a Word® table inside the PowerPoint® file – enter the data in the cells and format the table**
- **To return to PowerPoint®, click "Update" and then "Close & Return" on the "File" menu**
- **Tables in an existing Word® document can be copied and pasted into PowerPoint®, just like text**

### **Chart**

- **Click "Insert Chart" and follow the instructions provided by the Chart Wizard \*\*** √ ∞ B B B <mark>10</mark> 2 2 2
- **To create graphs with more formatting choices (color, axis, font, chart type, error bars,** *etc.)***, use Microsoft Excel® instead. Import the graph into PowerPoint® (Insert > Object > From file) to avoid printing problems - do not copy and paste**
- **Charts can also be imported from several other currently available plotting/graphing programs**
- **Don**'**t create a title for the chart in Excel since it has been known to cause incomplete printing**

## **Background and Colors**

- **Theme colors are set using the "Format" menu**
- **Posters with dark backgrounds will NOT be printed**
- **Choose "Fill Effects" to add textures, gradients, or light-colored background shading, or choose "More colors" to create a custom background color for your poster**

# **Alignment**

- **Select the text boxes, images, graphs and tables whose edges or centers are to be aligned using the** "**Select All**" **option or by pressing the** "**Shift**" **key and clicking on the items to be aligned**
- **Click the** "**Draw**" **button on the Drawing Toolbar, choose** "**Align or Distribute**"**, and then select the method of alignment**

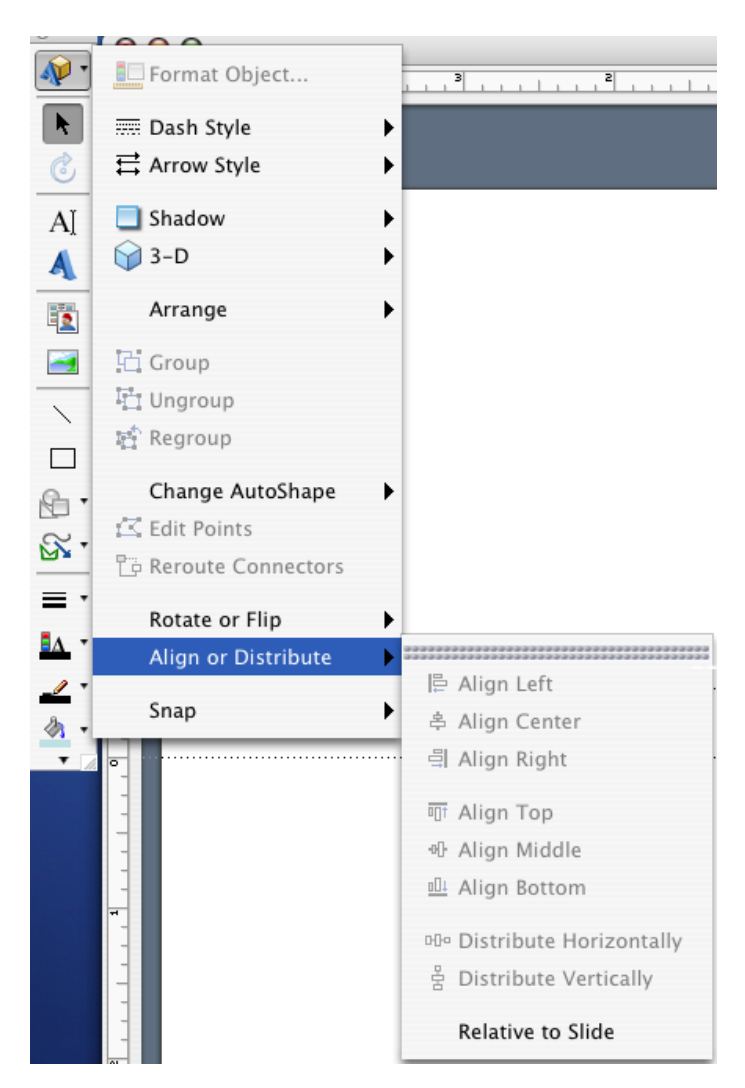

### **Data Backup**

- **After you have the colors worked out and the document is to your satisfaction, remember to make a backup copy of the file on a different disk for your peace of mind (and ours too!)**
- **USB drives are a convenient way to make a backup copy of the file, but will NOT be accepted for the submission of your poster**
- **Backup of data and files is your responsibility**

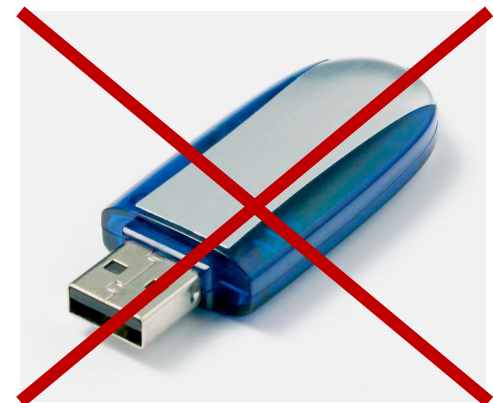

### **Final Approval**

- **Get the poster critiqued and approved by your research mentor, and make all changes necessary**
- **Posters will only be printed once, so make sure that all corrections have been made before sending the poster for printing**

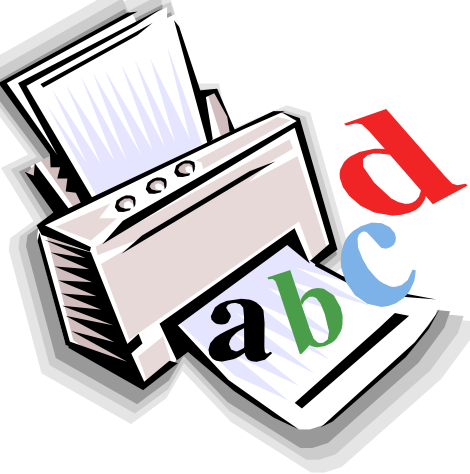

### **PC-to-Mac Conversion**

- **If you have prepared your poster using an Mac computer, it is recommended that you check the poster using a Windows computer to determine whether the text, images and other objects inserted are compatible because it will be printed using a Windows computer**
- **Use common image formats that are crossplatform, such as JPG, PNG, and GIF**

# **Printing**

- **Faculty mentors must reserve a date to print Scientific Day posters**
- **Dates are available on a first come-first served basis**

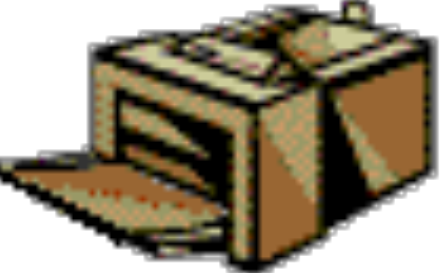

- **Mentors will be provided with the link to a OneDrive location to drop their file by 3pm on the day before their selected printing day**
- **The mentor will be responsible for printing the poster elsewhere if the file is not sent on time**
- **Mentors are not required to be present during printing**
- **Posters will be delivered to mentors' offices the business day after they are printed**

### **Questions?**

**Please direct questions regarding poster printing to:**

- **Dr. Sharukh Khajotia or Ms. Tibolla**
- **E-mails[: sharukh-khajotia@ouhsc.edu](mailto:sharukh-khajotia@ouhsc.edu) or**

**[ruth-tibolla@ouhsc.edu](mailto:ruth-tibolla@ouhsc.edu)**

**Phone: (405) 271-6545**